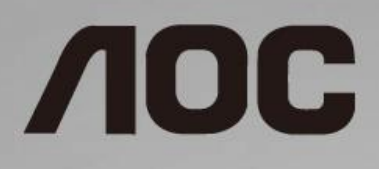

# Manual de utilizare a monitorului LCD

**I1601FWUX** retroiluminat cu LED-uri

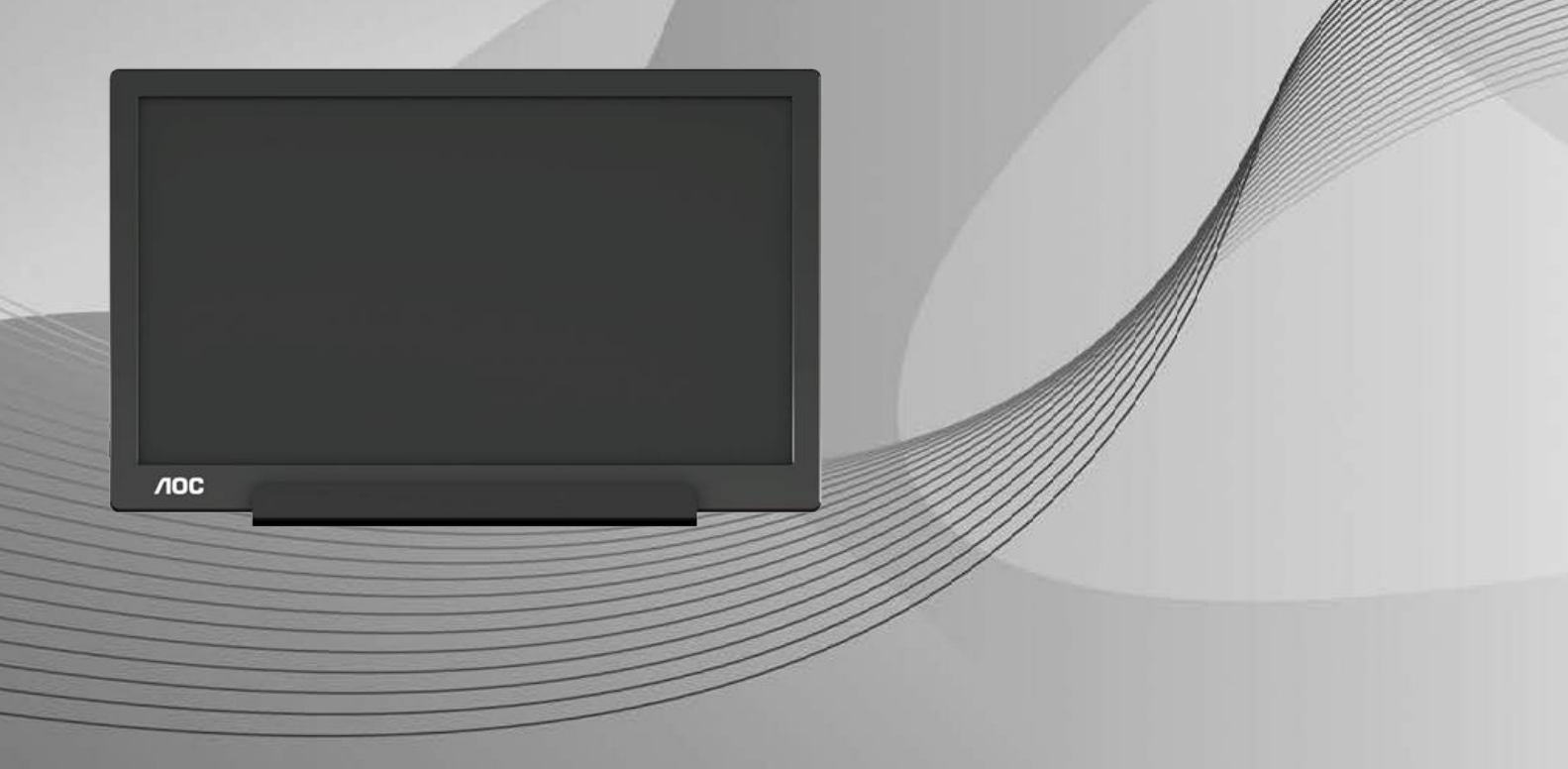

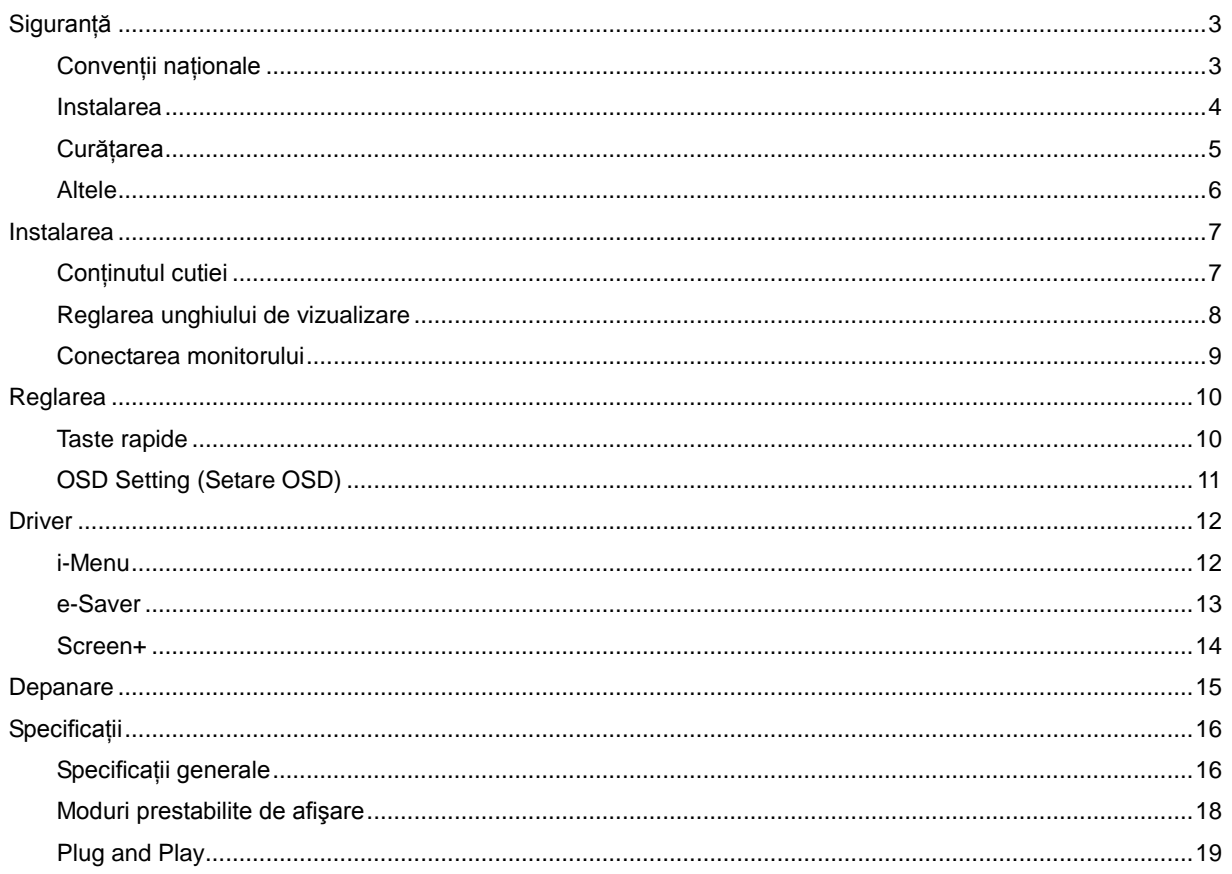

# <span id="page-2-0"></span>**Siguranţă**

### <span id="page-2-1"></span>**Convenţii naţionale**

În următoarele subsecţiuni, sunt descrise convenţiile naţionale utilizate în acest document.

#### **Note, atenţie şi avertismente**

În acest ghid, este posibil ca fragmentele de text să fie însoţite de o pictogramă şi scrise cu caractere aldine sau cursive. Aceste fragmente reprezintă note, atenţie şi avertismente şi sunt utilizate după cum urmează:

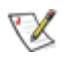

**NOTĂ:** Marcajul NOTĂ indică informaţii importante care vă ajută să utilizaţi mai bine computerul**.**

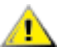

**ATENŢIE:** marcajul ATENŢIE indică posibilitatea de deteriorare a echipamentelor hardware sau de pierdere a datelor şi vă ajută să evitaţi problema.

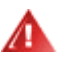

**AVERTISMENT:** Marcajul AVERTISMENT indică posibilitatea de rănire corporală şi vă ajută să evitaţi problema. Este posibil ca unele marcaje cu avertismente să fie afişate în formate alternative şi să nu fie însoţite de o pictogramă. În astfel de cazuri, forma respectivă de prezentare a avertismentului este aprobată de autoritatea de reglementare.

#### <span id="page-3-0"></span>**Instalarea**

ANu așezați monitorul pe un cărucior, un suport, un trepied, un suport de montare sau o masă instabilă. În cazul în care cade, monitorul poate duce la rănirea unei persoane şi la deteriorarea gravă a produsului. Utilizaţi numai cărucioare, suporturi, trepiede, suporturi de montare sau mese recomandate de producător sau comercializate împreună cu acest produs. Respectati instructiunile producătorului atunci când instalati produsul și utilizaţi accesoriile de montare recomandate de producător. Ansamblurile formate din produs şi cărucior trebuie deplasate cu atenție.

AL Nu împingeți obiecte în fanta cu care este prevăzut dulapul pentru monitor. În caz contrar, se pot deteriora componente ale circuitului sau se poate provoca un scurtcircuit. Nu vărsaţi niciodată lichide pe monitor.

**AB**Nu așezați produsul cu fața pe podea.

Lăsati spatiu liber în jurul monitorului, după cum se arată mai jos. În caz contrar, este posibil ca circulatia aerului să nu fie adecvată, ceea ce poate cauza un incendiu sau deteriorarea monitorului.

Pentru a evita deteriorarea accidentală, de exemplu, desprinderea panoului de pe cadru, asigurați-vă că monitorul nu este înclinat în jos cu mai mult de -5 grade. Dacă se depăşeşte unghiul de înclinare în jos de -5 grade, defecţiunea monitorului nu va fi acoperită de garanție.

Consultaţi imaginea de mai jos pentru zonele recomandate pentru aerisire din jurul monitorului, atunci când monitorul este instalat împreună cu suportul:

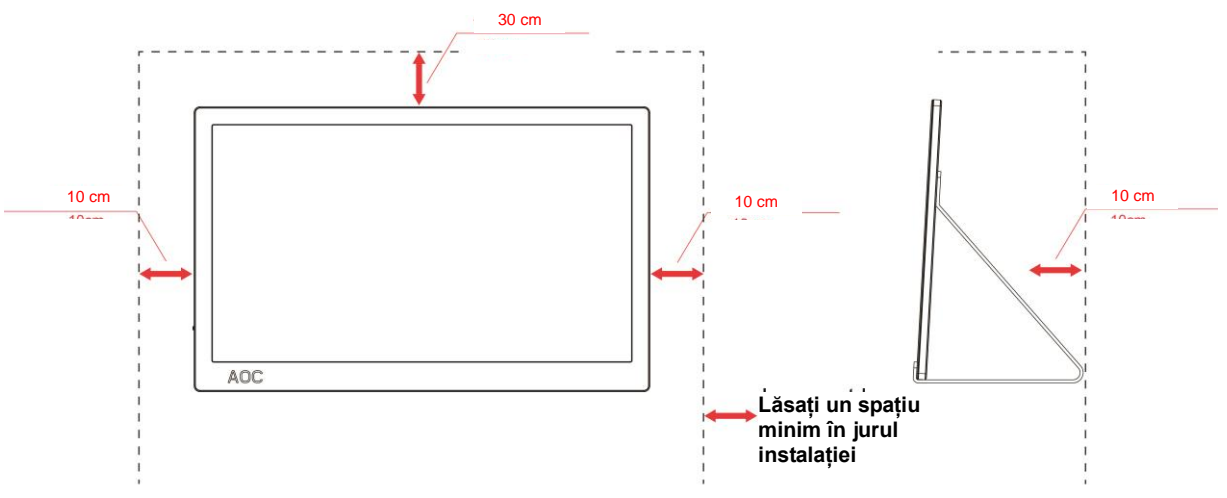

#### **Montat împreună cu suportul**

### <span id="page-4-0"></span>**Curăţarea**

Curățați periodic dulapul cu o bucată de material. Puteți utiliza detergent cu concentrație mică pentru a îndepărta petele, nu detergent cu concentraţie mare, care poate cauteriza dulapul pentru produs.

**∕ !**∖în timpul curățării, asigurați-vă că nu pătrunde detergent în produs. Materialul utilizat pentru curățare nu trebuie să fie aspru, deoarece ar deteriora suprafaţa ecranului.

**AB**Deconectați cablul de alimentare înainte de a curăța produsul.

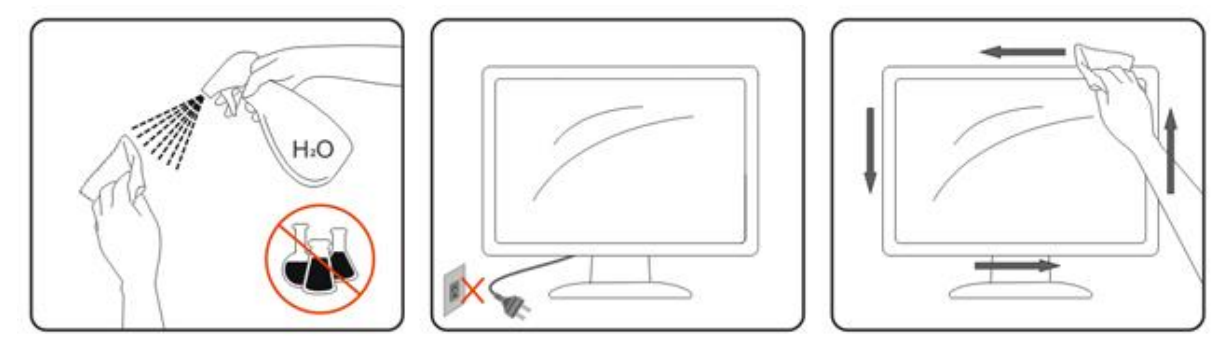

#### <span id="page-5-0"></span>**Altele**

ADacă produsul emite mirosuri și sunete ciudate sau fum, deconectați IMEDIAT fișa de alimentare și contactați un Centru de service.

Asigurați-vă că orificiile de ventilare nu sunt blocate de o masă sau de o draperie.

Nu supuneți monitorul LCD la niveluri mari de şoc sau la impacturi puternice în timpul funcționării.

Nu loviți și nu scăpați monitorul pe jos în timpul funcționării sau transportului.

Pentru afișaje cu margini lucioase, utilizatorului i se recomandă să așeze cu atenție afișajul, deoarece marginea poate cauza reflecţii deranjante ale surselor de lumină înconjurătoare şi ale suprafeţelor luminoase.

# <span id="page-6-0"></span>**Instalarea**

## <span id="page-6-1"></span>**Conţinutul cutiei**

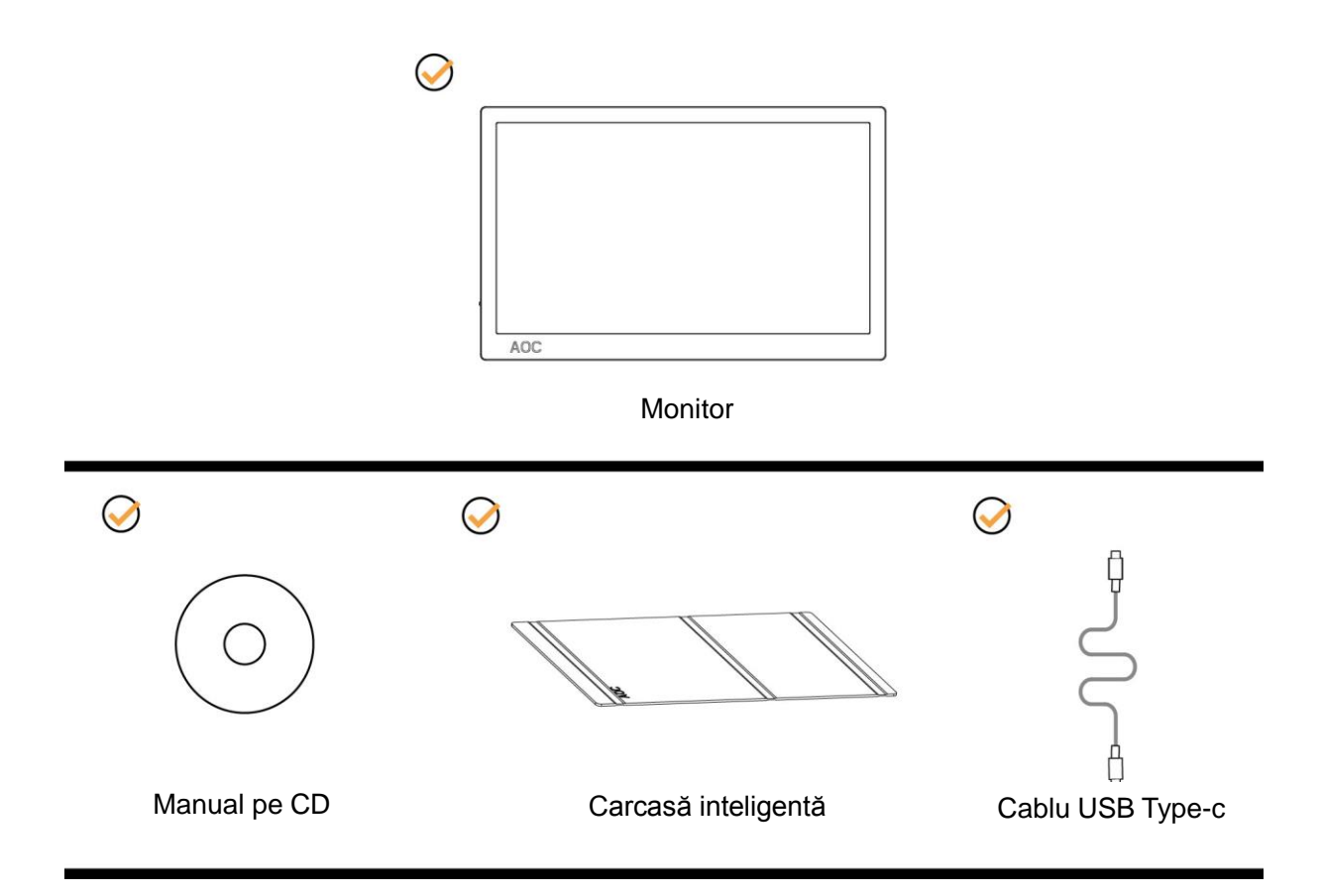

### <span id="page-7-0"></span>**Reglarea unghiului de vizualizare**

Pentru vizualizare optimă, se recomandă să vă uitați drept la monitor, apoi să reglați unghiul monitorului în funcție de preferinţe.

Ţineţi carcasa inteligentă şi monitorul astfel încât monitorul să nu se răstoarne când îi schimbaţi unghiul.

Puteţi regla unghiul monitorului între 5° şi 25°.

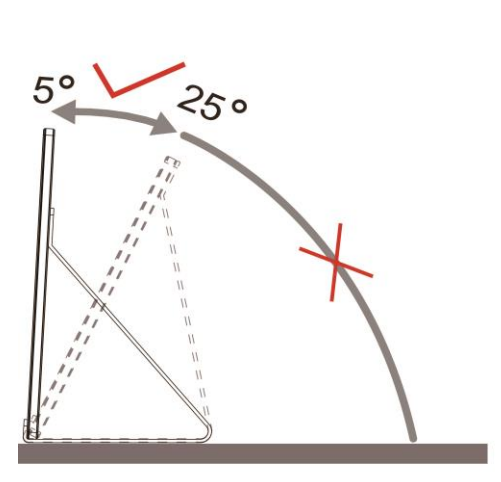

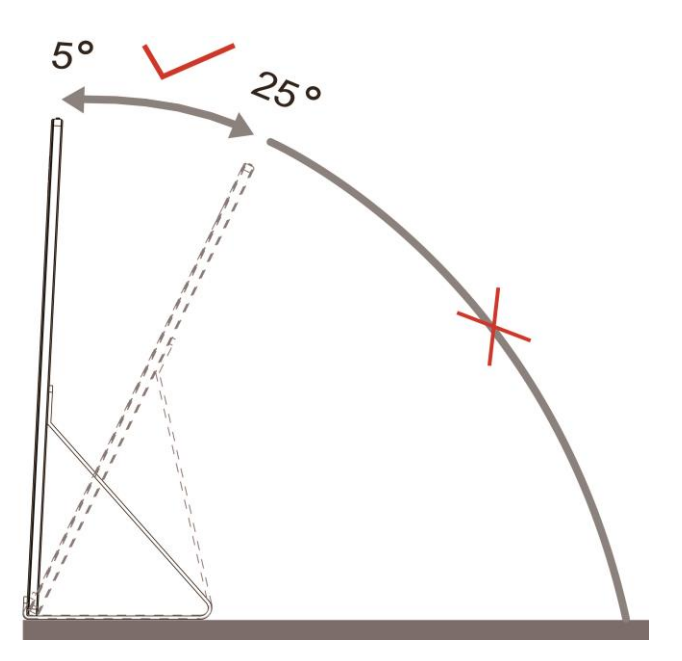

### NOTĂ:

- 1. Pentru a evita deteriorările, nu reglaţi unghiul de vizualizare cu mai mult de 5~25 de grade.
- 2. Tineti carcasa inteligentă și monitorul astfel încât monitorul să nu se răstoarne când îi schimbati unghiul.
- 3. Nu atingeti ecranul LCD atunci când modificați unghiul. În caz contrar, ecranul LCD se poate deteriora sau sparge.

Monitorul AOC I1601FWUX oferă suport pentru o funcție de pivotare automată, care are rolul de a menține afișajul vertical atunci când monitorul este rotit și se comută între pozițiile portret și peisaj.

**Important:** Instalaţi aplicaţia I-MENU (versiunea 2.0 sau superioară) de pe CD-ROM sau de pe site-ul web AOC.

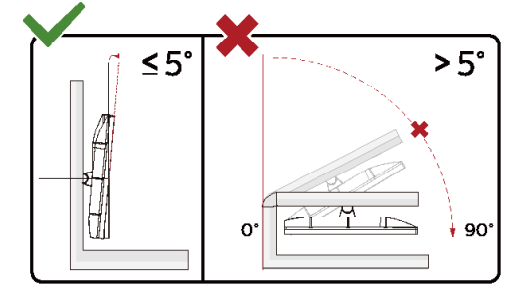

\*Designul afiș ajului poate diferi de ilustraț ie.

#### **Avertisment**

- 1 Pentru a evita deteriorarea accidentală a ecranului, precum desprinderea panoului, asiguraț i-vă că monitorul nu este înclinat în jos cu mai mult de -5 grade.
- 2 Nu apăsaț i pe ecran atunci când reglaț i unghiul monitorului. Atingeț i doar cadrul.

#### <span id="page-8-0"></span>**Conectarea monitorului**

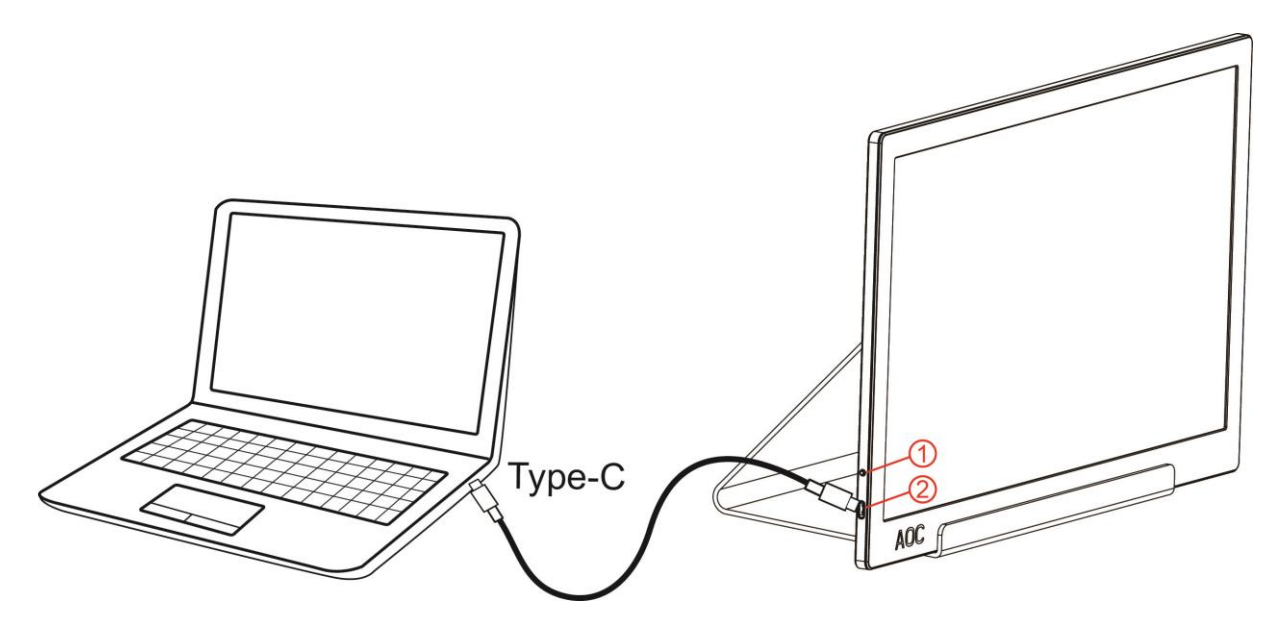

- 1 Buton de pornire/oprire
- 2 USB Type-C

Pentru a proteja echipamentul, opriți întotdeauna PC-ul și monitorul înainte de a realiza conexiunile.

- 1. Conectaţi un capăt al cablului USB la monitorul USB şi celălalt capăt al cablului USB la computer.
- 2. Computerul ar trebui să detecteze automat monitorul USB.

Dacă monitorul afişează imaginea, instalarea este finalizată. Dacă nu este afişată nicio imagine, consultaţi secțiunea de depanare.

## <span id="page-9-0"></span>**Reglarea**

### <span id="page-9-1"></span>**Taste rapide**

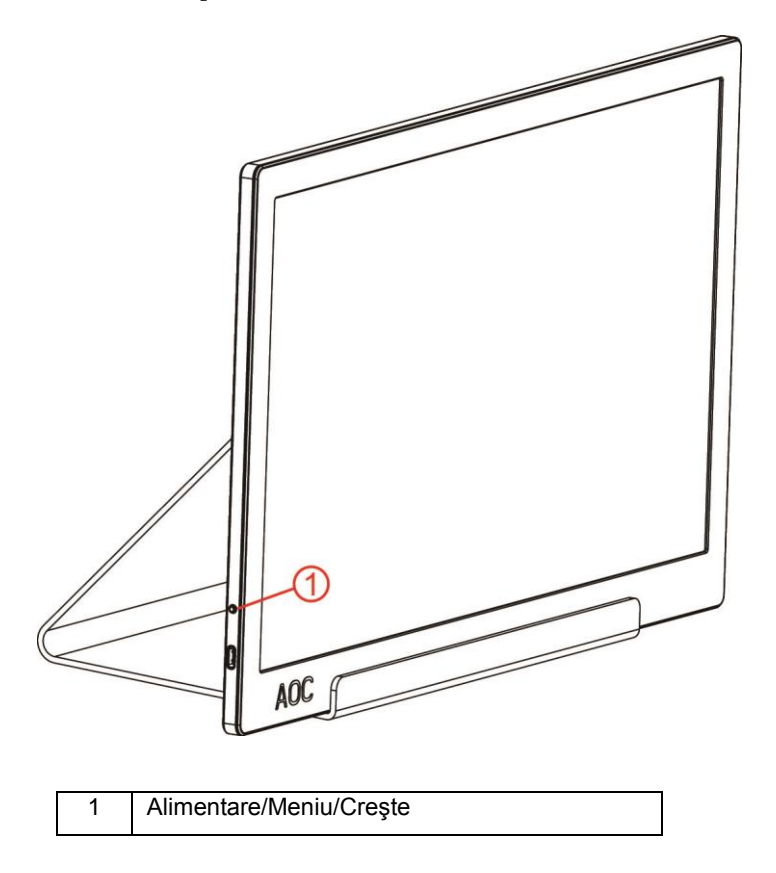

#### **Alimentare/Meniu/Creşte**

Când funcționarea este oprită, apăsați pe butonul  $\bigcup$  pentru a porni monitorul.

Când funcționarea este pornită, apăsați pe butonul  $\mathbb U$  pentru a afișa meniul OSD sau pentru a naviga către partea dreaptă. Când funcționarea este pornită, țineți apăsat pe butonul U timp de aproximativ 3 secunde pentru a opri monitorul.

### <span id="page-10-0"></span>**OSD Setting (Setare OSD)**

**Instrucţiuni simple cu privire la tastele de control.**

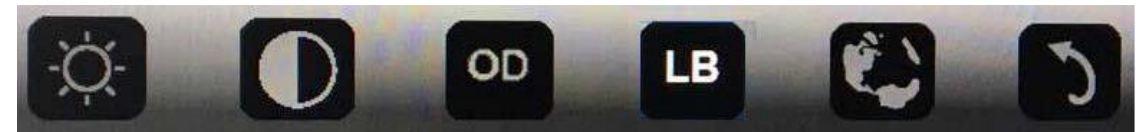

1) Apăsați tasta de jos  $\bigcirc$  pentru a activa fereastra OSD.

2). Acum puteţi selecta oricare dintre funcţii prin apăsarea repetată rapidă a tastei inferioare. Caseta albastră va naviga către dreapta când apăsaţi tasta. Puteţi să eliberaţi după ce în caseta albastră este evidenţiată opţiunea pe care doriți să o alegeți. Rețineți că selecția se deplasează într-o singură direcție și în buclă; după ce treceți de ultima opțiune veți reveni la partea de sus a meniului. Caseta albastră va rămâne la funcția selectată pentru aproximativ 3 secunde, iar pictograma funcției va clipi de trei ori pentru a confirma alegerea efectuată la primul nivel al meniului OSD şi pentru a o activa.

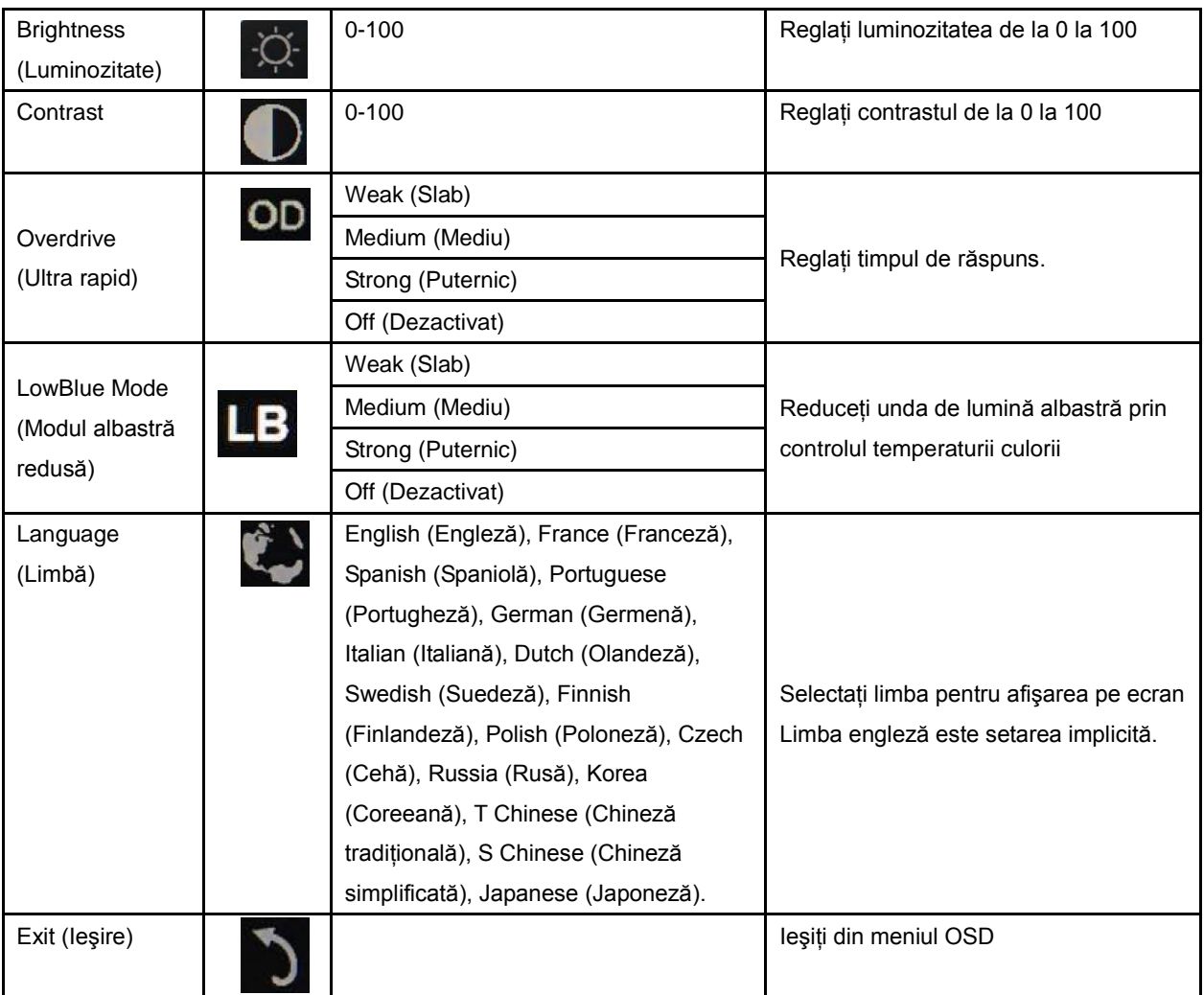

1. Meniul principal va dispărea dacă nu se efectuează nicio acțiune timp de 3 secunde.

2. Meniul secundar va dispărea dacă nu se efectuează nicio acţiune timp de 3 secunde.

3. Înainte de a intra în meniul OSD, monitorul se va opri din funcţiune dacă se ţine apăsat pe tasta inferioară pentru mai mult de 3 secunde.

## <span id="page-11-0"></span>**Driver**

#### <span id="page-11-1"></span>**i-Menu**

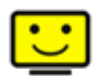

Bun venit la software-ul "i-Menu" software oferit de AOC. i-Menu simplifică reglarea setărilor pentru afișajul monitorului dvs. prin utilizarea de meniuri pe ecran în locul butonului OSD al monitorului. Pentru a finaliza instalarea urmaţi ghidul de instalare.

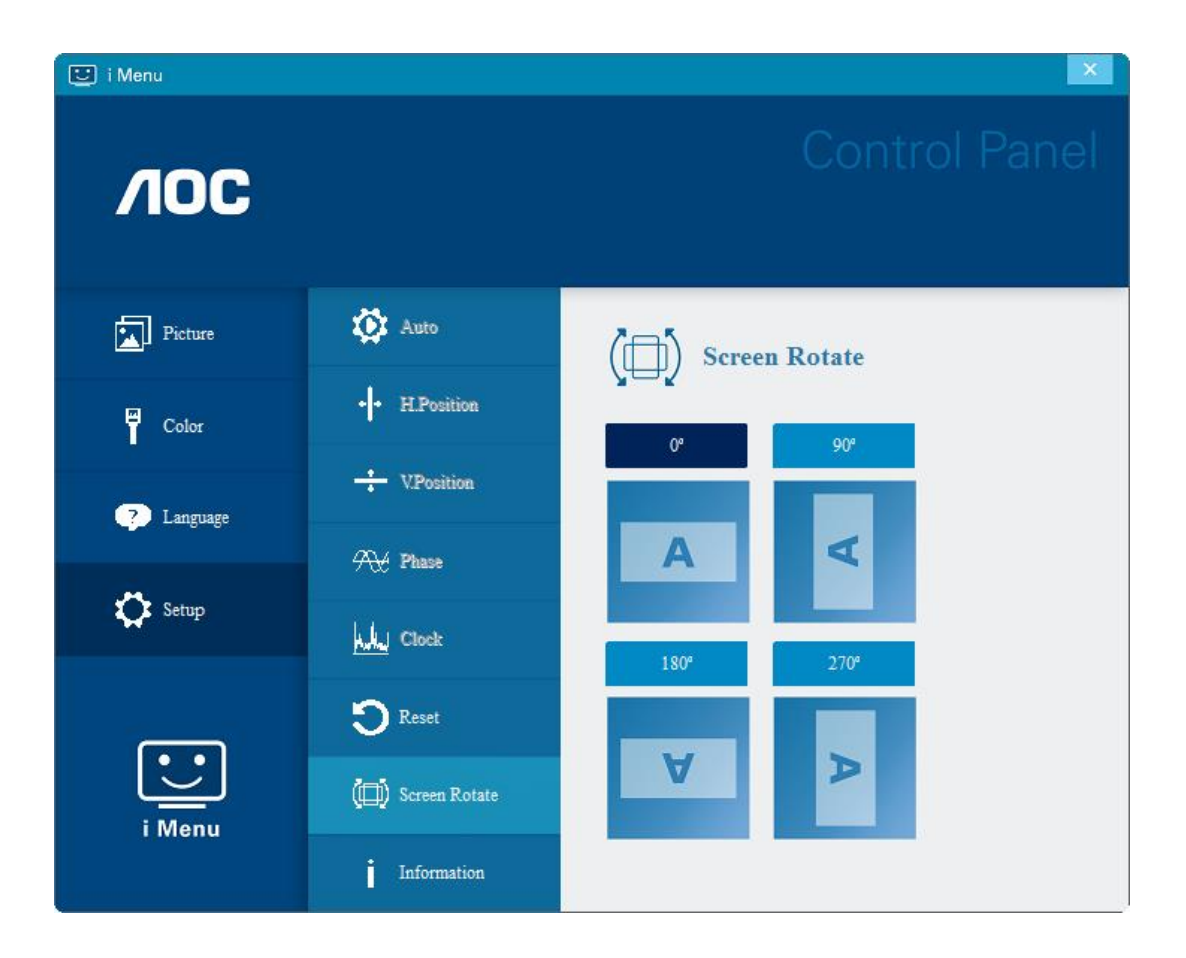

#### <span id="page-12-0"></span>**e-Saver**

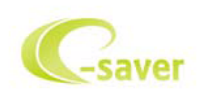

Bun venit la ghidul de utilizare a software-ului e-Saver de la AOC, destinat gestionării alimentării monitorului dvs.! Funcţia AOC e-Saver include funcţii Smart Shutdown (Închidere inteligentă) pentru monitoarele dvs., permiţându-le acestora să se închidă la un anumit moment, indiferent de starea unităţii PC (pornită, oprită, Sleep (Inactivă) sau Screen Saver (Economizor ecran); durata de oprire efectivă depinde de preferinţele dvs. (a se vedea exemplul de mai jos). Faceți clic pe fișierul "driver/e-Saver/setup.exe" pentru a începe instalarea software-ului e-Saver, după care urmați programul expert de instalare pentru a finaliza instalarea software-ului.

Sub fiecare din cele patru stări ale PC-ului puteţi alege durata dorită (în minute) din meniul derulant. După trecerea acestei durate, monitorul dvs. se va opri automat. Exemplul de mai jos ilustrează următoarele:

- 1) Monitorul nu se va opri niciodată când PC-ul este pornit.
- 2) Monitorul se va stinge automat după 5 minute de la oprirea PC-ului.
- 3) Monitorul se va stinge automat la 10 minute după ce PC-ul trece în modul de inactivitate/aşteptare.
- 4) Monitorul se va stinge automat după 20 minute de la apariţia economizorului de ecran.

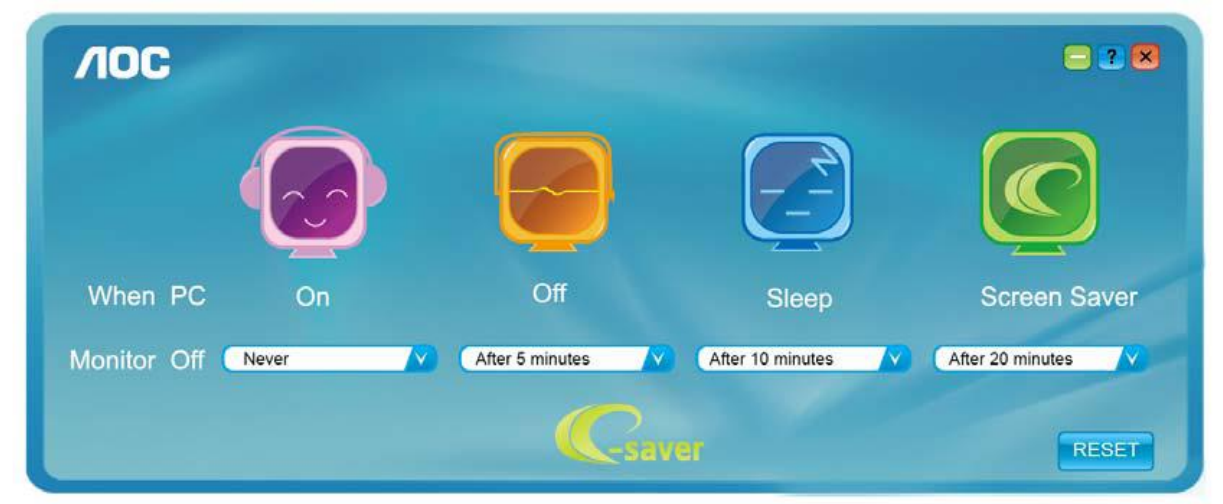

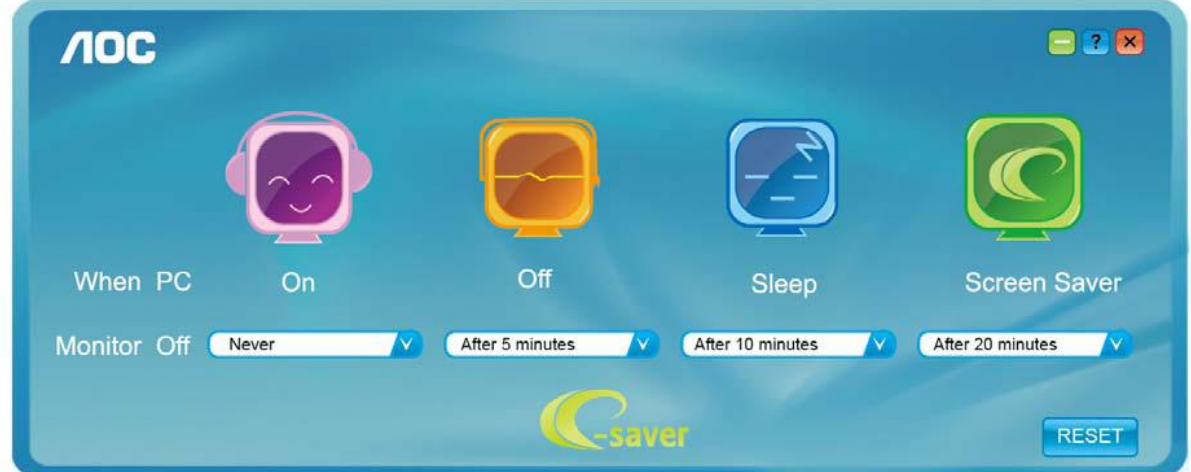

Puteți face clic pe "RESET (Resetare)" pentru a readuce e-Saver la setările implicite, precum este arătat mai jos.

#### <span id="page-13-0"></span>**Screen+**

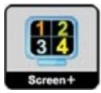

Bun venit la software-ul "Screen+" oferit de AOC. Software-ul Screen+ este un instrument cu rol de divizare a ecranului unui PC; acesta divizează ecranul în diferite panouri, fiecare dintre acestea afişând o fereastră diferită. Când doriți să accesați o fereastră, trebuie doar să o trageți în panoul corespunzător. Aplicația oferă suport pentru afişarea pe mai multe monitoare, pentru a vă uşura şi mai mult sarcina. Pentru instalare urmaţi ghidul de instalare. Sistemele de operare acceptate de software: Windows 10, Windows 8,Windows 7.

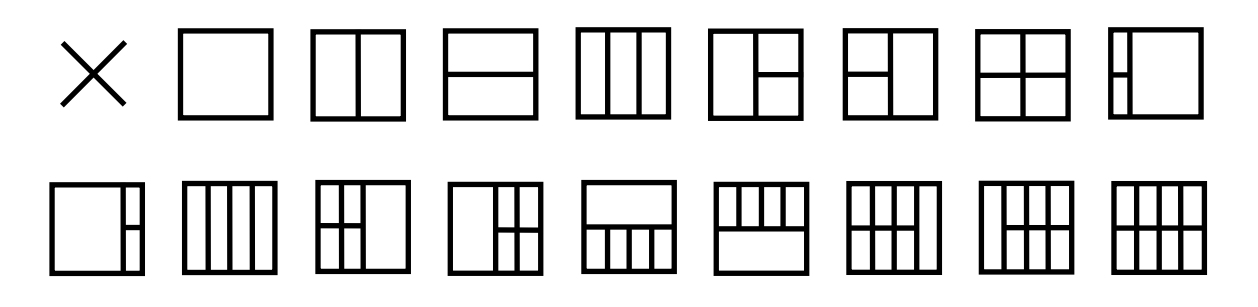

# <span id="page-14-0"></span>**Depanare**

Această secţiune include sfaturi pentru remedierea problemelor, în cazul în care acestea apar. De asemenea, vă informează cum puteţi contacta AOC dacă întâmpinaţi probleme pe care nu le puteţi rezolva. Înainte de a contacta centrul de service AOC, citiți sfaturile pentru depanare din acest manual și din manualul de utilizare a computerului. De asemenea, vă recomandăm să vă adresaţi administratorului de sistem sau personalului de asistenţă tehnică al companiei.

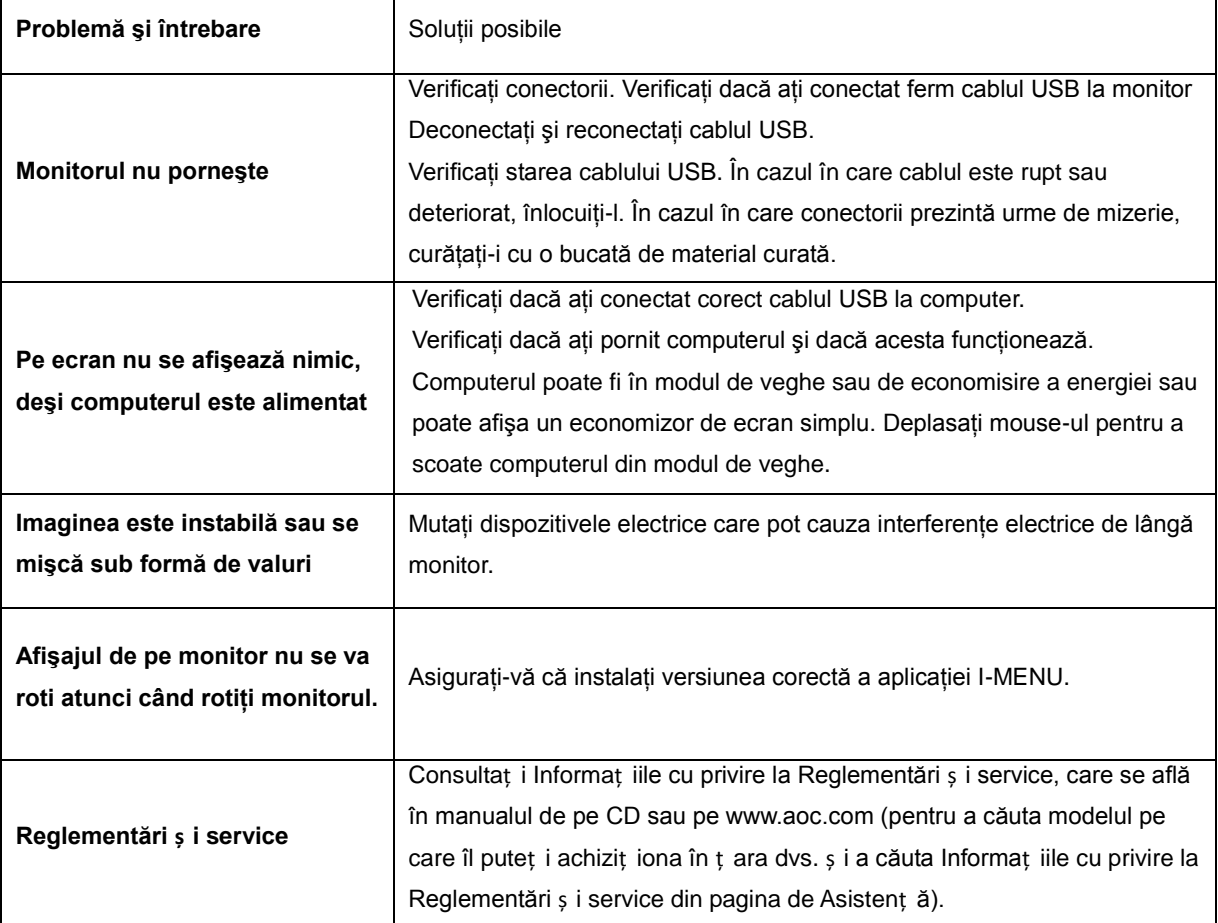

# <span id="page-15-0"></span>**Specificaţii**

## <span id="page-15-1"></span>**Specificaţii generale**

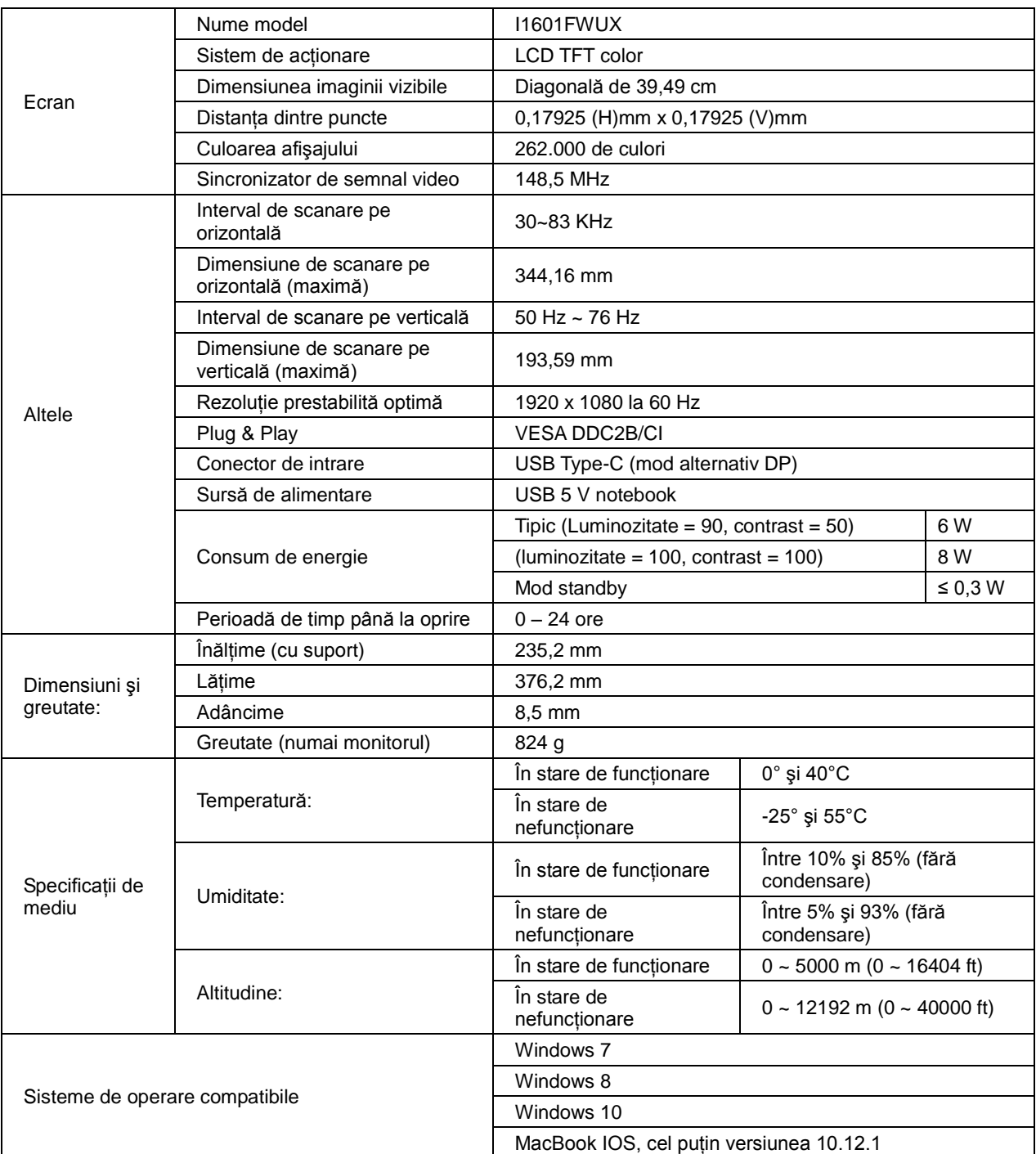

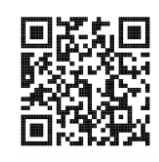

PS: I1601FWUX, doar ca dispozitiv de afişare.

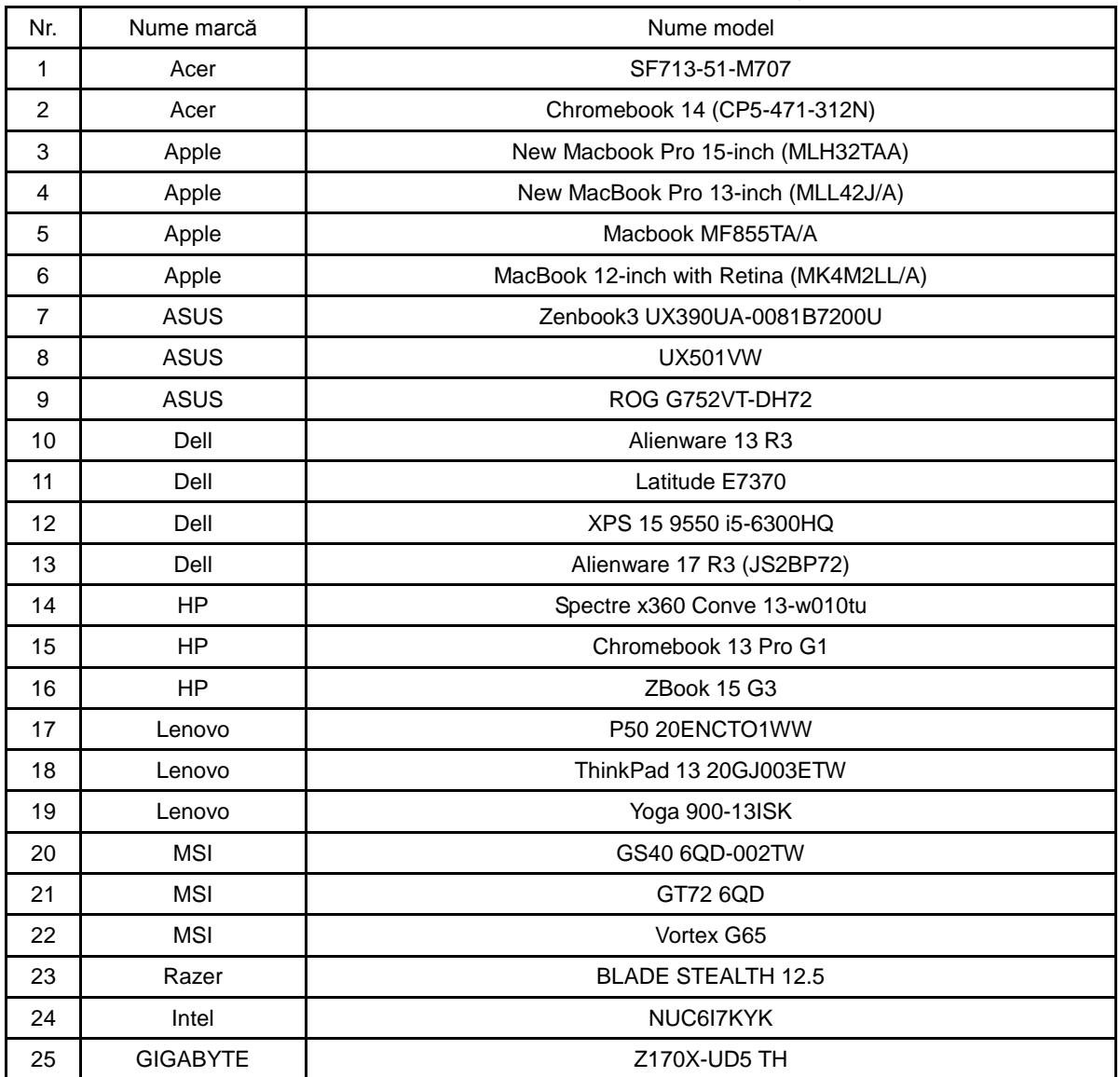

Compatibil cu toate PC-urile sau laptopurile cu mod alternativ DP: Mai jos puteţi găsi lista recomandărilor.

## <span id="page-17-0"></span>**Moduri prestabilite de afişare**

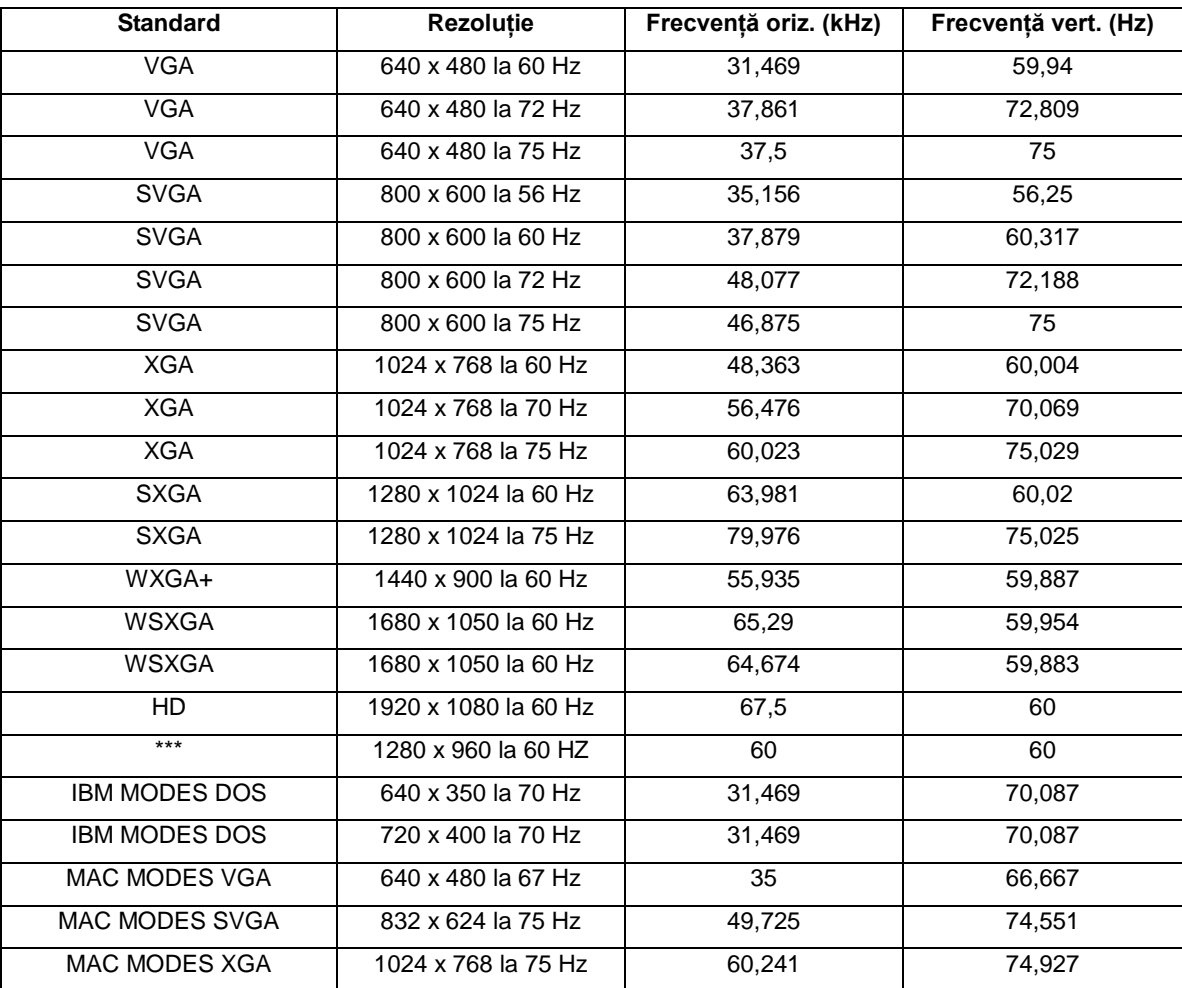

### <span id="page-18-0"></span>**Plug and Play**

#### **Caracteristică Plug & Play DDC2B**

Acest monitor este prevăzut cu capacităţi VESA DDC2B, în conformitate cu STANDARDUL VESA DDC. Monitorul poate informa sistemul gazdă cu privire la identitatea sa și, în funcție de nivelul de DDC utilizat, poate comunica informaţii suplimentare cu privire la capacităţile sale de afişare.

DDC2B reprezintă un canal de date bi-direcţional, bazat pe protocolul I2C. Gazda poate solicita informaţii de tip EDID prin intermediul canalului DDC2B.